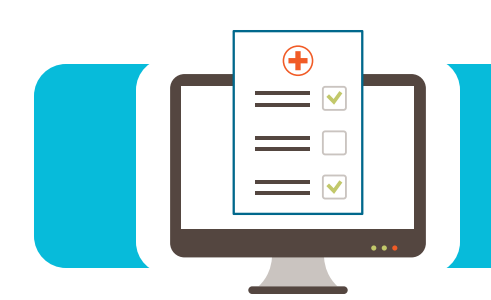

# **EDI CONNECTION**

#### Contents

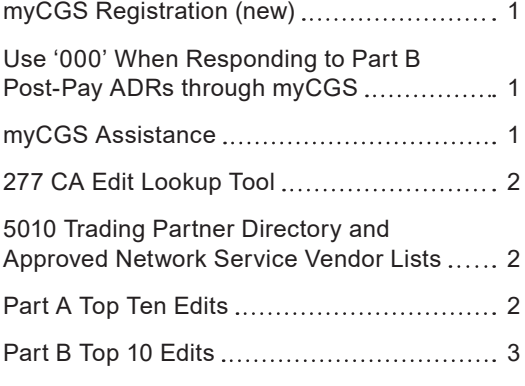

#### myCGS Registration **(new)**

The myCGS registration has now been updated. When the new user selects "Create an account" on the log in page, they will be able to setup their own username and password. The username will have to be a minimum of seven characters and cannot have special characters or symbols. The user can create a password or myCGS can provide one as well.

**NOTE:** Currently, this process is only for new myCGS accounts, where no other user is registered. Any active accounts, an Administrator will have to log into their account, in myCGS, and add any additional users.

Once the user name and password has been confirmed, the user will log in and create a profile and answer their security questions. Select save and proceed, then their email address with a 7-digit PIN. Once entered, the email will be validated, and they will log in.

Once logged in, the user will need to add their location to the portal by selecting My Account and My Providers. To enter the Provider information, select add Providers and enter the following:

- **•** PTAN **•** Tax id **•** Contact name **•** Region
- **•** NPI **•** Provider name **•** Last remit amount
	-

Click save and the portal will log the user out. Once logged back in, all the tabs will be listed at the top for, the location they registered for.

#### Use '000' When Responding to Part B Post-Pay ADRs through myCGS

When additional documentation is requested for claims reviewed by our medical review team, you may respond directly through myCGS. Post-pay claims awaiting a response from you are listed at the "Medical Review" tab under the "Post Pay Review Cases" sub-tab.

Click on the "Submit Documentation" button to access the Medical Review additional documentation request (ADR) form, you will find some fields auto-populated with details from the claim. The ADR Number field, however, is not. **To submit the form you must enter '000' (three zeros) in that field.**

For more information on this and other myCGS functions, please refer to the *myCGS User Manual* ([https://r20.rs6.net/tn.jsp?f=001g3NEBgsYsHRc7AnujImOAtGrmk](https://r20.rs6.net/tn.jsp?f=001g3NEBgsYsHRc7AnujImOAtGrmk8lEO6d16fZGdx-xFchlL8bEcCley6-nLhILM36LwPg4D77aTOpZ6FwrCGRimS78ZtNNU5hPBV0iT_dForN2I9wOW4-THe4JH1FEDpEfmsyMrQ1ZT_nJlC3f2QFtRSHdIGVP1N-dzUyewcJrXesG4T8JN2_G94gRBQ3VuxH&c=YiU0Lsk8085Yg1GC5sUV7ZSgRwGSfrR40zPmxKOr_ea-cGW5hs5Rnw==&ch=Woqu-7VBQMO2w9ZAN4_SHpERe5gonmNPHM4AZaGMoqqKCrgA9gDfqg==) [8lEO6d16fZGdx-xFchlL8bEcCley6-nLhILM36LwPg4D77aTOpZ6FwrCGRimS78ZtNNU](https://r20.rs6.net/tn.jsp?f=001g3NEBgsYsHRc7AnujImOAtGrmk8lEO6d16fZGdx-xFchlL8bEcCley6-nLhILM36LwPg4D77aTOpZ6FwrCGRimS78ZtNNU5hPBV0iT_dForN2I9wOW4-THe4JH1FEDpEfmsyMrQ1ZT_nJlC3f2QFtRSHdIGVP1N-dzUyewcJrXesG4T8JN2_G94gRBQ3VuxH&c=YiU0Lsk8085Yg1GC5sUV7ZSgRwGSfrR40zPmxKOr_ea-cGW5hs5Rnw==&ch=Woqu-7VBQMO2w9ZAN4_SHpERe5gonmNPHM4AZaGMoqqKCrgA9gDfqg==) [5hPBV0iT\\_dForN2I9wOW4-THe4JH1FEDpEfmsyMrQ1ZT\\_nJlC3f2QFtRSHdIGVP1N](https://r20.rs6.net/tn.jsp?f=001g3NEBgsYsHRc7AnujImOAtGrmk8lEO6d16fZGdx-xFchlL8bEcCley6-nLhILM36LwPg4D77aTOpZ6FwrCGRimS78ZtNNU5hPBV0iT_dForN2I9wOW4-THe4JH1FEDpEfmsyMrQ1ZT_nJlC3f2QFtRSHdIGVP1N-dzUyewcJrXesG4T8JN2_G94gRBQ3VuxH&c=YiU0Lsk8085Yg1GC5sUV7ZSgRwGSfrR40zPmxKOr_ea-cGW5hs5Rnw==&ch=Woqu-7VBQMO2w9ZAN4_SHpERe5gonmNPHM4AZaGMoqqKCrgA9gDfqg==)[dzUyewcJrXesG4T8JN2\\_G94gRBQ3VuxH&c=YiU0Lsk8085Yg1GC5sUV7ZSgRw](https://r20.rs6.net/tn.jsp?f=001g3NEBgsYsHRc7AnujImOAtGrmk8lEO6d16fZGdx-xFchlL8bEcCley6-nLhILM36LwPg4D77aTOpZ6FwrCGRimS78ZtNNU5hPBV0iT_dForN2I9wOW4-THe4JH1FEDpEfmsyMrQ1ZT_nJlC3f2QFtRSHdIGVP1N-dzUyewcJrXesG4T8JN2_G94gRBQ3VuxH&c=YiU0Lsk8085Yg1GC5sUV7ZSgRwGSfrR40zPmxKOr_ea-cGW5hs5Rnw==&ch=Woqu-7VBQMO2w9ZAN4_SHpERe5gonmNPHM4AZaGMoqqKCrgA9gDfqg==) [GSfrR40zPmxKOr\\_ea-cGW5hs5Rnw==&ch=Woqu-7VBQMO2w9ZAN4\\_SHpERe5](https://r20.rs6.net/tn.jsp?f=001g3NEBgsYsHRc7AnujImOAtGrmk8lEO6d16fZGdx-xFchlL8bEcCley6-nLhILM36LwPg4D77aTOpZ6FwrCGRimS78ZtNNU5hPBV0iT_dForN2I9wOW4-THe4JH1FEDpEfmsyMrQ1ZT_nJlC3f2QFtRSHdIGVP1N-dzUyewcJrXesG4T8JN2_G94gRBQ3VuxH&c=YiU0Lsk8085Yg1GC5sUV7ZSgRwGSfrR40zPmxKOr_ea-cGW5hs5Rnw==&ch=Woqu-7VBQMO2w9ZAN4_SHpERe5gonmNPHM4AZaGMoqqKCrgA9gDfqg==) [gonmNPHM4AZaGMoqqKCrgA9gDfqg==\)](https://r20.rs6.net/tn.jsp?f=001g3NEBgsYsHRc7AnujImOAtGrmk8lEO6d16fZGdx-xFchlL8bEcCley6-nLhILM36LwPg4D77aTOpZ6FwrCGRimS78ZtNNU5hPBV0iT_dForN2I9wOW4-THe4JH1FEDpEfmsyMrQ1ZT_nJlC3f2QFtRSHdIGVP1N-dzUyewcJrXesG4T8JN2_G94gRBQ3VuxH&c=YiU0Lsk8085Yg1GC5sUV7ZSgRwGSfrR40zPmxKOr_ea-cGW5hs5Rnw==&ch=Woqu-7VBQMO2w9ZAN4_SHpERe5gonmNPHM4AZaGMoqqKCrgA9gDfqg==).

#### myCGS Assistance

The myCGS web portal is designed to allow for easy self-registration without having to contact CGS. In the event you need technical support during registration or experience any connectivity issues, the EDI Help Desk will be more than happy to assist you.

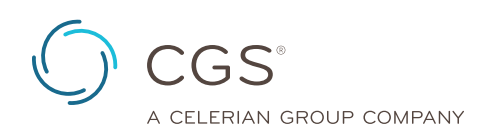

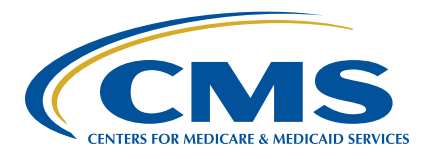

<span id="page-1-0"></span>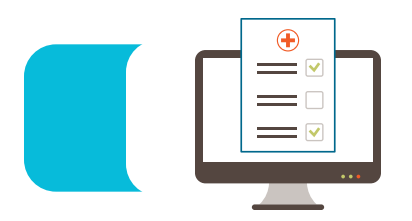

## **EDI CONNECTION**

Before calling the CGS EDI Help Desk, you should read the "Did You Know?" (<https://www.cgsmedicare.com/partb/dyk/mycgs.html>), and/or refer to the myCGS User Manual [\(https://www.cgsmedicare.](https://www.cgsmedicare.com/mycgs/mycgs_user_manual.html) [com/mycgs/mycgs\\_user\\_manual.html](https://www.cgsmedicare.com/mycgs/mycgs_user_manual.html)). These tools have been created to provide you with additional self-service options.

### 277 CA Edit Lookup Tool

**Reminder:** The Trading Partners, billing services, and clearinghouses should be returning the edit code(s) on the 277CA-Claim Acknowledgment for 5010A1 claims.

The 277CA Edit Lookup Tool allows you to enter the edit codes and will return possible explanations

for the cause of the edit. Please check our website: [https://www.](https://www.cgsmedicare.com) [cgsmedicare.com](https://www.cgsmedicare.com) for access to the 277CA Edit Lookup Tool.

277CA Edit Lookup Tool ([https://www.cgsmedicare.com/medicare\\_](https://www.cgsmedicare.com/medicare_dynamic/edi/277CA_edit_lookup_tool/?part=b) [dynamic/edi/277CA\\_edit\\_lookup\\_tool/?part=b\)](https://www.cgsmedicare.com/medicare_dynamic/edi/277CA_edit_lookup_tool/?part=b)

#### 5010 Trading Partner Directory and Approved Network Service Vendor Lists

#### **Are you ready to start electronic billing or perhaps modifying present billing methods?**

Let your fingers do the walking . . . Visit our Electronic Data Interchange (EDI) page,<https://www.cgsmedicare.com>conveniently located under each Line of Business on our website.

You will find a listing for our 5010 Trading Partner Directory and Approved Network Service Vendor to assist in your request, whether becoming an electronic biller or changing current processes.

The list contains Trading Partners (vendors, billing services, clearinghouses) who have tested their software with CGS and are approved for 5010 claim submissions.

#### Part A Top Ten Edits

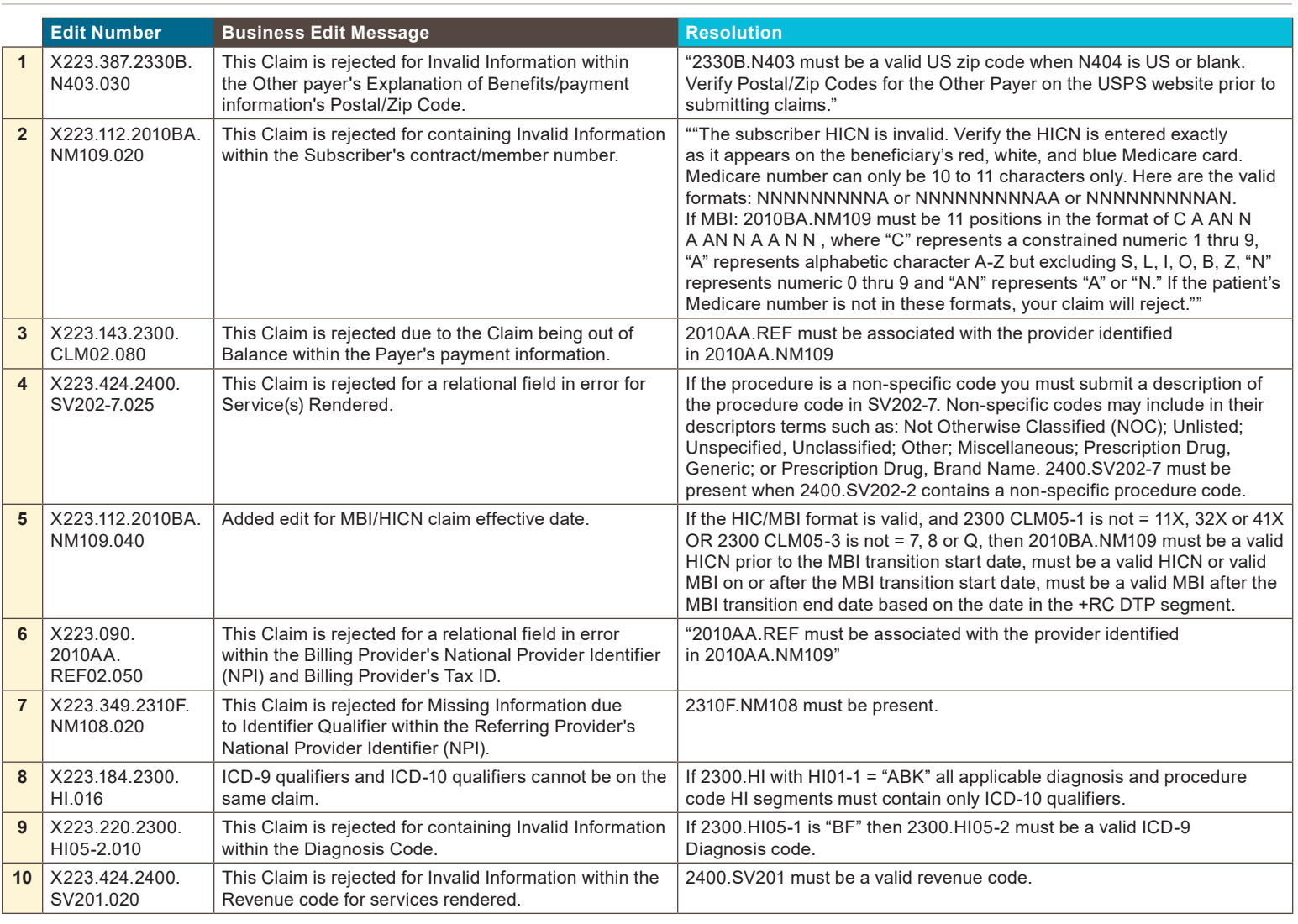

<span id="page-2-0"></span>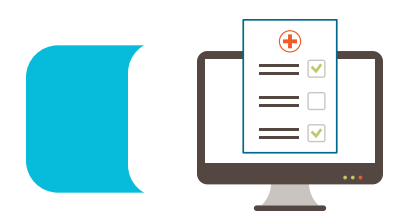

### **EDI CONNECTION**

#### Part B Top 10 Edits

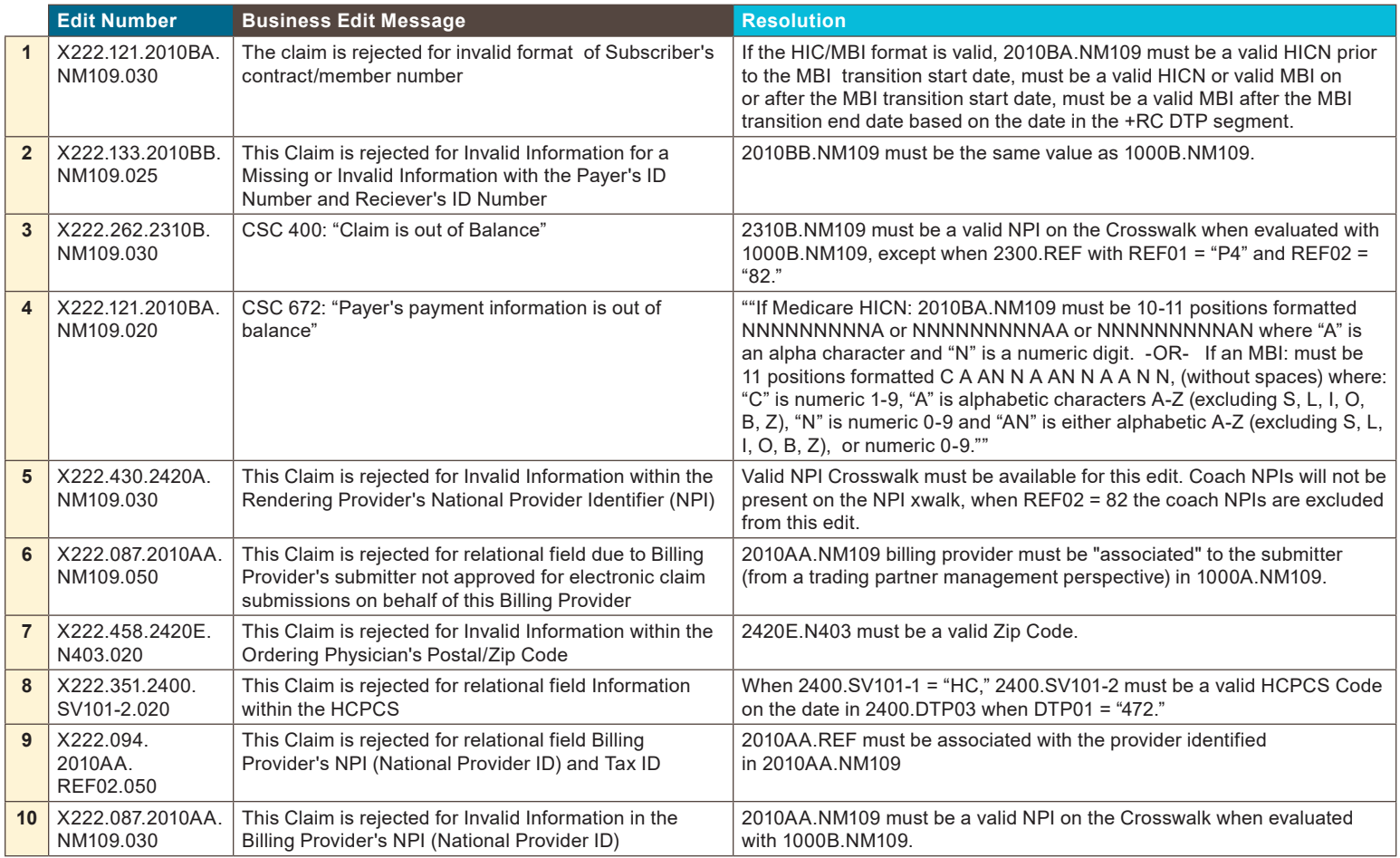